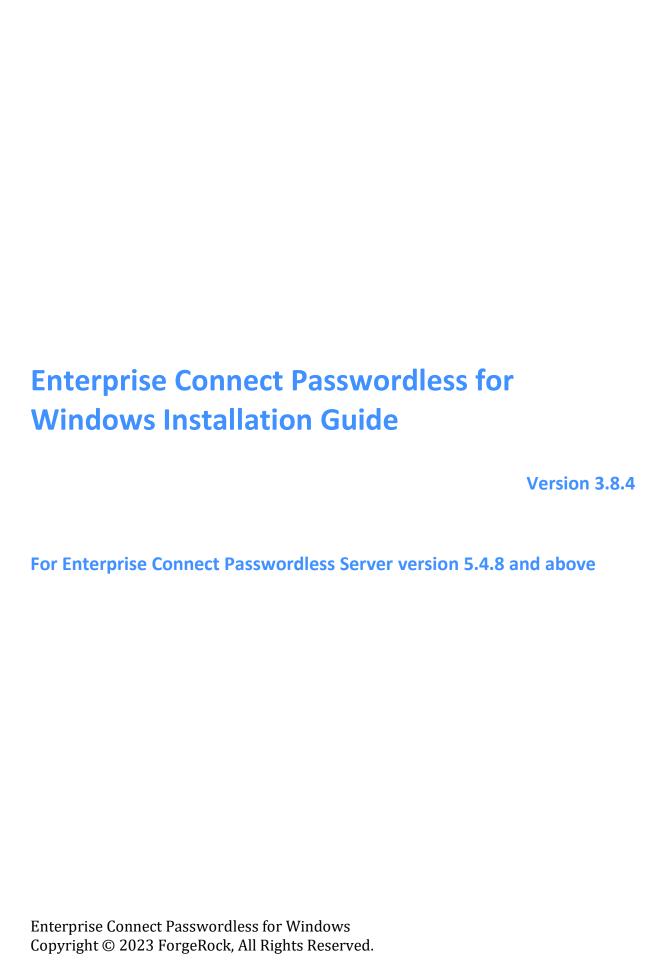

# Table of Contents Preface 3 Prerequisites......3 Creating the Active Directory Authentication Service .......4 Windows Client Installation with MSIUpdater ......8 Installing the MSIUpdater Client......8 Configuring the MSIUpdater Client......11 Understanding MSIUpdater Advanced Settings......21 Performing Deployment Using the Installation Wizard ......34 Performing Installation Through Distribution Tools......36 Performing MSI Upgrade......36 Management Console Configuration ......37 Windows MSIUpdater Configuration......38 Password Free Experience: User Authentication......39 Enabling FIDO BIO User Bypass......40 Bypassing Users in the Management Console ......40 Configuring the MSIUpdater.....41 Windows Authentication Methods ......44 Appendix A: Remote Desktop Windows Login ......46 Editing the Remote Desktop Script......47 Configuring Windows PC System Properties Settings ......47 Appendix B: Importing the Self-signed Certificate......48 Appendix C: Enabling / Disabling the Octopus Authentication CP Post-installation ........52 Appendix D: Troubleshooting......53 Launching the Check Point VPN from the Systray ......53 Viewing Windows Agent Events ......54

### **Preface**

This document provides step-by-step installation instructions for Enterprise Connect Passwordless for Windows.

#### **Product Overview**

Secret Double Octopus replaces passwords altogether with a high assurance, password-free authentication paradigm. Using the Enterprise Connect Passwordless Windows Credential Provider in conjunction with standard interfaces to Active Directory, the password-free solution seamlessly replaces AD passwords with a stronger, more secure alternative. As a result, the security posture of the AD domain is enhanced, user experience and productivity improve, and password management costs are dramatically lowered.

The standard flow for passwordless authentication to Windows via the Authenticator mobile app is summarized in the diagram below.

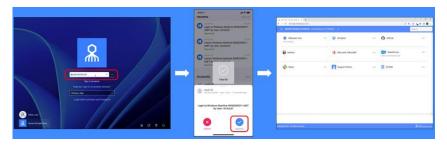

### **Prerequisites**

Before beginning installation, verify that:

- Octopus Authentication Server **v5.4.8 (or higher)** is installed and operating with a valid enterprise certificate.
- For Active Directory or Azure AD:
  - Your Corporate Active Directory Server or Azure AD Server is operating with Admin rights and an AD LDAP root certificate to establish a secure LDAPS connection.
  - Corporate domain Windows machines (user PCs) are available.
- **For other Directory types**: Windows machines with local users are set to work with a non-AD directory (e.g., ForgeRock, Oracle).
- Enrolled users are assigned to use one or more authentication methods -- Octopus Authenticator, ForgeRock Authenticator, FIDO authentication or SMS / Email OTP from Twilio
- Workstations support TPM version 2.0
- The Enterprise Connect Passwordless for Windows MSI and MSIUpdater packages have been obtained from the Secret Double Octopus team
- Visual C++ **2022 (or later)** Redistributable (x64)/(x86) 14.32.31332 is installed

Enterprise Connect Passwordless for Windows supports the ability to control availability of the credential provider after installation, allowing for gradual deployment of the solution within your organization. For more information, refer to Enabling / Disabling the Octopus Authentication CP Post-installation.

Enterprise Connect Passwordless for Windows supports Windows 10 and 11 and Windows Servers 2016, 2019 and 2022.

# **Creating the Active Directory Authentication Service**

To enable installation of Enterprise Connect Passwordless for Windows, you need to create an Active Directory Authentication service in the Management Console, as described in the procedure below.

**IMPORTANT**: Before starting this procedure, verify that you have integrated your Corporate Active Directory or ForgeRock directory with the Management Console. Refer to the Management Console Admin Guide for detailed instructions on integrating Active Directory and other directory types.

### To create the Active Directory Authentication service:

- 1. From the Management Console, open the **Services** menu and click **Add Service**.
- 2. In the **Active Directory Authentication** tile, click **Add**.

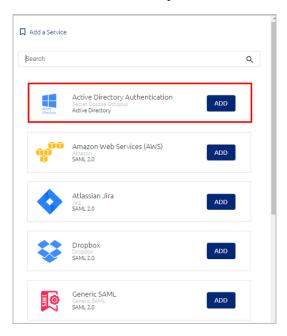

Then, in the dialog that opens, click **Create**.

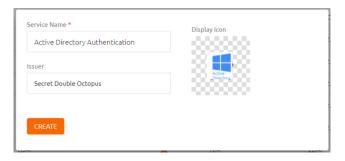

3. Review the settings in the **General Info** tab. If you make any changes, click **Save**.

| Setting                  | Value / Notes                                                                                                    |
|--------------------------|----------------------------------------------------------------------------------------------------|
| Service Name<br>/ Issuer | Change the default values if desired.                                                                                                    |
| Description              | Enter a brief note about the service if desired.                                                                                                    |
| Display Icon             | This icon will be displayed on the Login page for the service. To change the default icon, click and upload the JPG or PNG file of your choice. Supported image size is 488x488 pixels. |

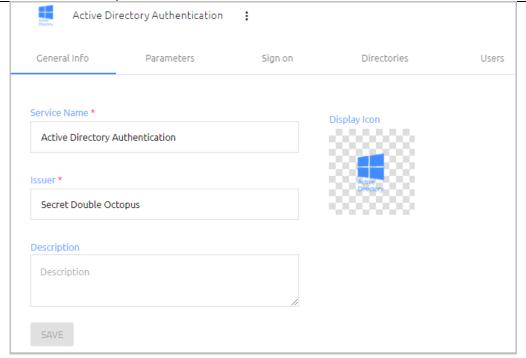

4. Open the **Parameters** tab. From the **Login Identifier** dropdown list, select the credential type that will be sent by the user for the authentication (usually **Username** for AD and **UPN** for Azure AD).

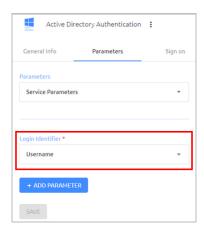

Then, click **Save**.

5. Open the **Sign on** tab and review / configure the following settings:

| Setting                              | Value / Notes                                                                                                    |
|--------------------------------------|----------------------------------------------------------------------------------------------------|
| Bypass<br>Unassigned Users           | When enabled, users who are not assigned to the service will be allowed to login with username and password (without MFA). By default, this option is disabled. The option is usually used on a temporary basis only, during gradual rollouts of Octopus Authenticator. |
| Bypass<br>Unenrolled Users           | When enabled, users who are known to the system but have not yet enrolled a mobile device or workstation will be allowed to login with username and password (without MFA).                                                                                             |
| Sign on Method                       | The authentication method used for the service (not editable).                                                                                                    |
| Endpoint URL                         | The access URL from the Windows client to the Octopus Authentication Server (not editable). Click the Copy icon to copy the value.                                                                                                    |
| Service Key                          | Key used by the service to authenticate with Octopus Authenticator. Click <b>View</b> to display the content of the key in a popup window. The Copy icon in the popup lets you easily copy the content.                                                                 |
| Custom Message                       | Message shown to the user on successful authentication.                                                                                                    |
| Authentication<br>Token Timeout      | Time period after which the authentication token becomes invalid. The value can range from one minute to one year.                                                                                                    |
| Rest Payload<br>Signing<br>Algorithm | Signature of the generated X.509 certificate. Select <b>SHA-1</b> or <b>SHA-256</b> .                                                                                                    |
| X.509 Certificate                    | The public certificate used to authenticate with Octopus Authenticator.                                                                                                    |

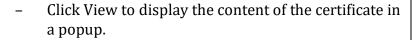

- Click Download to download the certificate as a .PEM file.
- Click Regenerate to replace the certificate. You will be prompted to select the signature algorithm and size before regenerating.

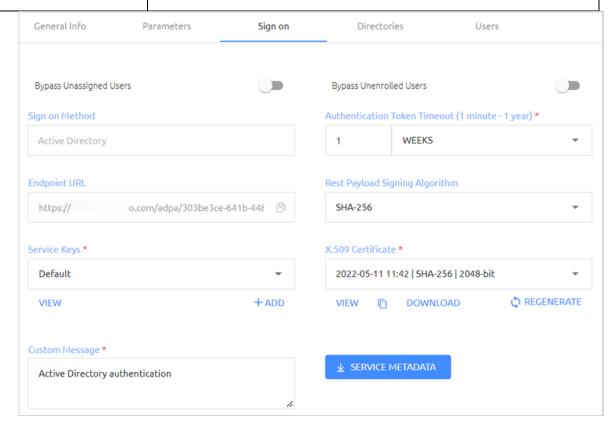

- 6. At the bottom of the **Sign on** tab, click **Save** (if the button is enabled).
- 7. Open the **Directories** tab and select the directories that will be available for the service. Then, click **Save**.

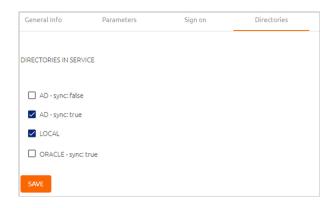

8. Open the **Users** tab and click **Add**.

A popup opens, with a list of directories displayed on the left.

- 9. For each directory, select the groups and users to be added to the service. After making your selections, click **Save** (in the upper right corner) to close the dialog.
  - The groups and users you selected are listed in the **Users** tab.
- 10. At the bottom of the **Users** tab, click **Save**. Then, from the toolbar at the top of the page, click **PUBLISH** and publish your changes.

## **Windows Client Installation with MSIUpdater**

MSI is a tool that allows you to deploy Enterprise Connect Passwordless for Windows in a silent installation that can be pushed to all clients by IT. This installation type should be used for enterprise and other large-scale deployments.

The following sections present the actions required for a successful deployment with MSI:

- Installing the MSIUpdater Client
- Configuring the MSIUpdater
- MSI Deployment of Enterprise Connect Passwordless

### **Installing the MSIUpdater Client**

The MSIUpdater client provides an update tool for basic MSI with the Corporate Enterprise Connect AD Authentication configuration. This enables MSI silent installation to corporate Windows clients.

MSIUpdater can run on any Windows client running the following versions: Windows 10, Windows 11 and Windows Server 2016, 2019 and 2022.

Before beginning, verify that all system requirements and prerequisites are met. For details, refer to Prerequisites.

#### To install the MSIUpdater client:

- 1. Run Enterprise Connect Passwordless MSIUpdater.exe as Admin.
- 2. If the Microsoft .NET Framework is not installed, an installer opens.
  - To launch the wizard, click Install.
- 3. On the **Welcome** page, click **Next**.

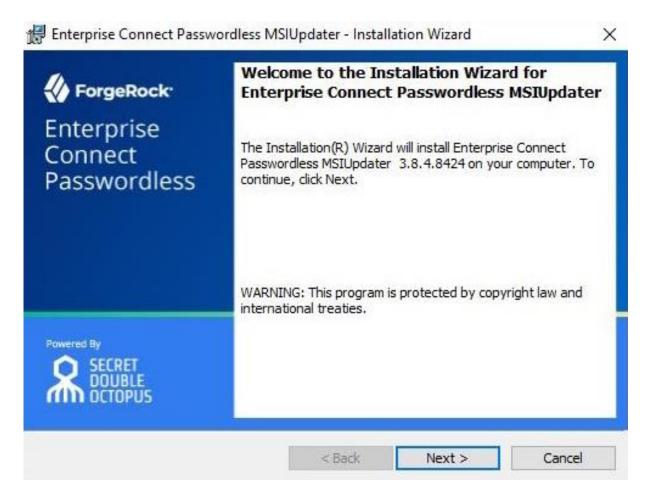

4. To start installation, click **Install**.

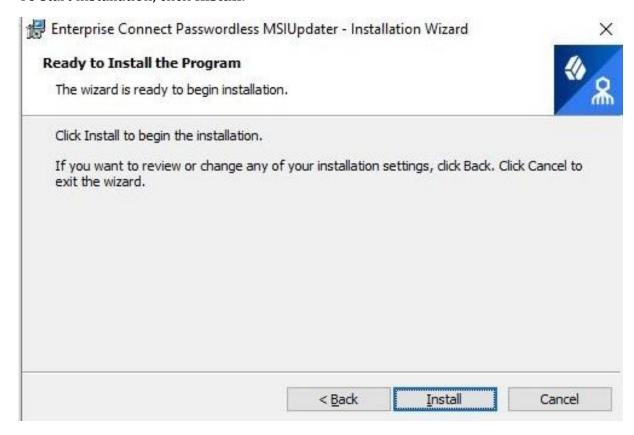

A confirmation is displayed when installation is complete.

5. To exit the wizard, click **Finish**.

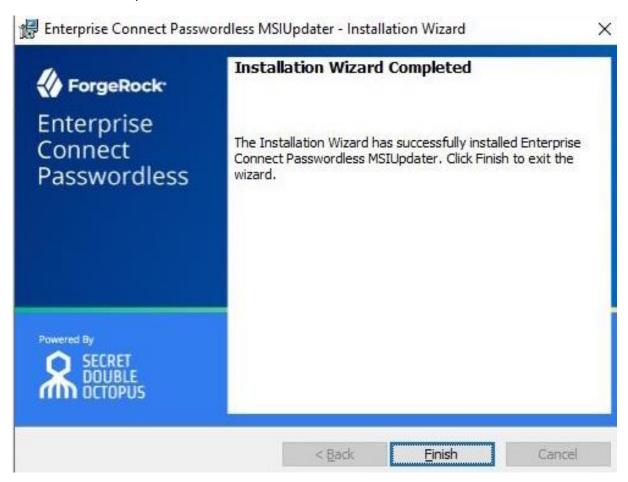

Upon successful installation, a folder named with the installed version number is created under C:\Program Files\SecretDoubleOctopus. This folder contains the Enterprise Connect Passwordless for Windows MSI files for 32-bit and 64-bit architecture.

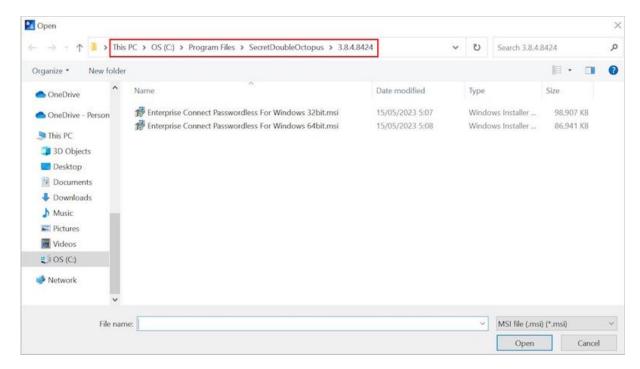

When you quit the installation wizard, the MSIUpdater Client will auto launch, allowing you to configure the relevant MSI file with the corporate Active Directory Authentication Sign-on details. For more information, refer to Configuring the MSIUpdater Client.

### **Configuring the MSIUpdater Client**

The MSIUpdater, which launches automatically after you quit the MSIUpdater installer, updates the Enterprise Connect Passwordless for Windows MSI file with the corporate Active Directory Authentication Sign-On details and allows you to configure various settings related to authentication and the Windows login experience.

#### **Specifying the MSI Configuration**

Enterprise Connect Passwordless for Windows supports the ability to create multiple MSI configurations for the same version. This allows you to deploy a customized configuration of Enterprise Connect Passwordless for different target groups. You can create as many configurations as you need, and then use the relevant configuration for each deployment.

The MSI configuration is set in the **Parameters** tab of the MSIUpdater. When configuring MSIUpdater client settings for the first time, a name for the initial configuration needs to be entered in the **Configuration Name** field.

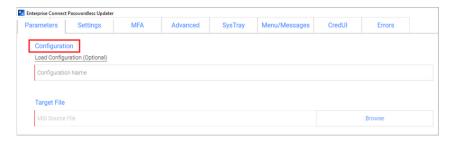

After setting the configuration and generating the updated MSI file (as explained in the procedure below), a new folder is created in the version installation folder. This folder is automatically named with the timestamp of its creation. For example:

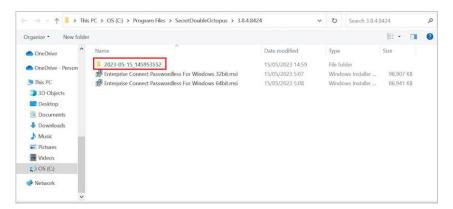

The timestamp folder contains the installation file as well as a JSON file that delineates the associated MSIUpdater configuration. Both files are named according to the **Configuration Name** that was entered in the **Parameters** tab of the MSIUpdater. For example:

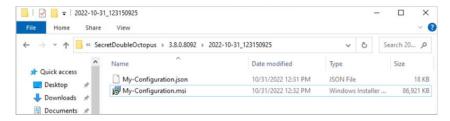

To create additional configurations for the version, simply configure the MSIUpdater Client again with the required settings. If you need another configuration that is similar to one you've already created, you can click the **Load Configuration** link in the **Parameters** tab and then open the appropriate JSON file.

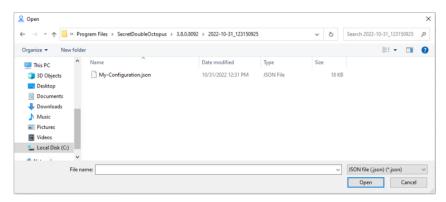

This loads the settings of the selected configuration into the MSIUpdater, so you can quickly make the required changes and generate the modified file. Each configuration you create is automatically saved in its own timestamped folder to maximize clarity and avoid errors.

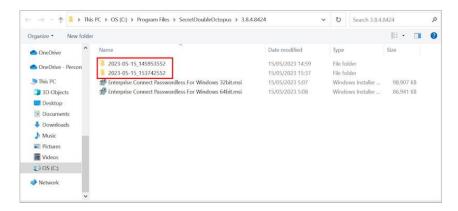

#### **Preparing Service Settings**

Before you begin working with the MSIUpdater, verify that you have access to the following elements. They can be copied or downloaded from the **Sign on** tab of the Active Directory Authentication service that you created in the Management Console.

- **Endpoint URL:** Click the Copy icon to copy the URL.
- **Service Key:** Click **View**. Then, in the popup that opens, click the Copy icon to copy the key.
- **X.509 Certificate:** Click **Download** to download the **cert.pem** file.

Alternatively, you can download all the service metadata at once by clicking **SERVICE METADATA**. The metadata will be saved in the **Metadata.xml** file.

#### Note

If you work with multiple client certificates, click the Browse icon on the **SERVICE METADATA** button and select the certificate to be downloaded.

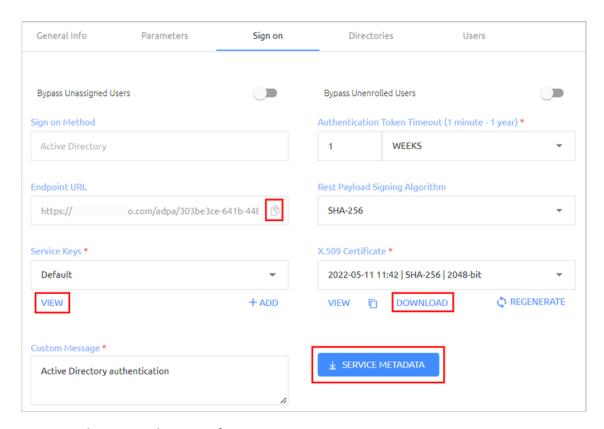

### **Creating the MSIUpdater Configuration**

You are now ready to begin working with the MSIUpdater. Keep in mind that although the MSIUpdater tool can appear complicated, most of the options presented are not mandatory, and in general it is not necessary to change any of the default settings. The procedure below explains how to choose the settings required to set up the standard passwordless authentication flow. A few of the most commonly configured optional features are also presented. For details about the many additional options available, refer to Understanding MSIUpdater Advanced Settings.

#### To configure the MSIUpdater client:

1. At the top of the **Parameters** tab, under **Configuration**, enter a name for the new configuration. To load settings of a saved configuration, click **Load Configuration** and select the relevant JSON file. (For more details, refer to Specifying the Configuration.)

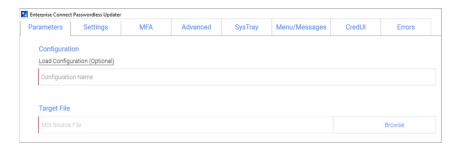

2. Under **Target File**, click **Browse** and then select the Enterprise Connect Passwordless for Windows MSI file to be updated (32bit or 64bit).

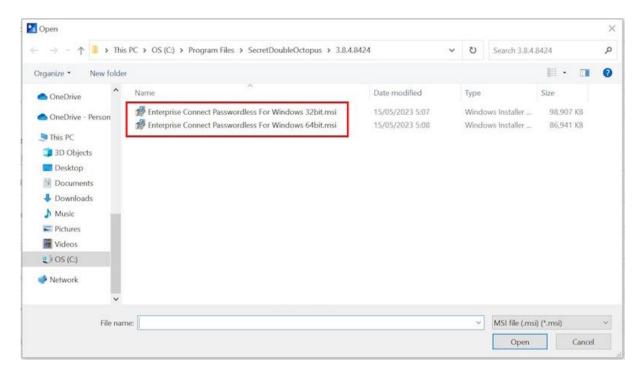

3. Under **Parameters**, configure the following mandatory parameters:

| Setting             | Value / Notes                                                                    |
|---------------------|----------------------------------------------------------------------------------|
| EndPoint URL        | The <b>Endpoint URL</b> copied from the Active Directory Authentication service. |
| Service Key         | The <b>Service Key</b> copied from the Active Directory Authentication service.  |
| X509<br>Certificate | Click <b>Browse</b> and select the downloaded X.509 certificate file.            |

**Important:** If you downloaded a **Metadata.xml** file from the Active Directory Authentication service, you can populate these settings automatically by clicking **Load from XML**. If the XML file contains a client certificate, the **Certificate Endpoint URL** field will also be populated.

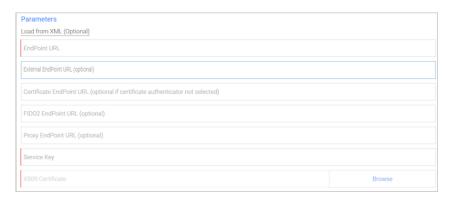

4. If relevant, enter the following optional parameter(s):

- External EndPoint URL: Allows the Windows agent to access different URLs according to connection type (within the organization or outside of it). Enter the External Endpoint URL in the field.
- Certificate EndPoint URL: Allows the Windows agent to access client certificates (relevant for smart card authentication). Enter the full address of the load balancer where your root certificate is stored, followed by the listening port.
- FIDO2 EndPoint URL: Allows the Windows agent to access an alternate URL for FIDO enrollment.
- Proxy EndPoint URL: Allows the Windows agent to connect via web proxy.
   Enter the address of the Proxy Server in the field.
- 5. At the bottom of the **Parameters** tab, select at least one authenticator.

**Note:** To enable the **SMS**, **Email**, **Voice Call** and **Passphrase** options, open the **MFA** tab of the MSIUpdater and select the **Enable Multi-Factor Authentication** checkbox.

| Authenticator                | Description / Notes                                                                                                    |
|------------------------------|----------------------------------------------------------------------------------------------------|
| Octopus App                  | Octopus Authenticator mobile app (iOS/Android)                                                                                 |
| Octopus BLE                  | Select this checkbox to enable Octopus Bluetooth authentication. ( <b>Octopus App</b> must be selected to enable this option.) |
|                              | If you do not want the BLE option to be displayed on the Windows Login screen, select the <b>Hide Octopus BLE</b> checkbox.    |
| FIDO2                        | FIDO authenticator from Yubico or Feitian                                                                                      |
| FIDO2 (BIO)                  | FIDO authenticator with biometric fingerprint                                                                                  |
| ForgeRock<br>Authenticator   | Select this checkbox to enable login to Windows using ForgeRock authentication.                                                |
| Certificate<br>Authenticator | Select this checkbox to enable authentication using smart cards signed by your organization's root Certificate Authority (CA). |
|                              | <b>Note:</b> This feature requires configuration of relevant settings in the Management Console.                               |
| OTP                          | Select this checkbox to enable authentication with ForgeRock OTP or Octopus-generated OTP.                                     |
| SMS                          | Select this checkbox to enable authentication with OTP over SMS.                                                               |

| Email      | Select this checkbox to enable authentication with OTP over email.                        |
|------------|-------------------------------------------------------------------------------------------|
| Voice Call | Select this checkbox to enable two-factor authentication over voicecall.                  |
| Passphrase | Select this checkbox to enable two-factor authentication with a user-selected passphrase. |

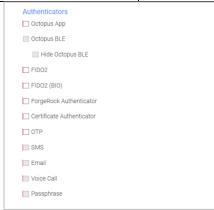

**Important:** If you configured an External Endpoint URL (in Step 4), users will need to enroll FIDO devices using the **internal** URL only. Following enrollment, they may authenticate using either the internal or external URL.

6. If desired, configure single sign-on to the User Portal:

At the top of the **Advanced** tab, select the **Enable SDO SSO** checkbox. Then, enter the URL of the User Portal in the field to the right.

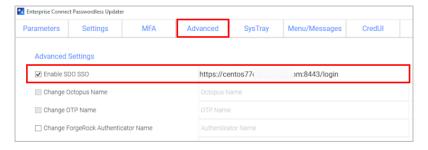

In runtime, the portal will open in the default browser. Users will be automatically logged in and be able to view all assigned services.

7. Optionally, use the features at the bottom of the **Advanced** tab to customize the Windows login experience by replacing the default logo and icons with your own images.

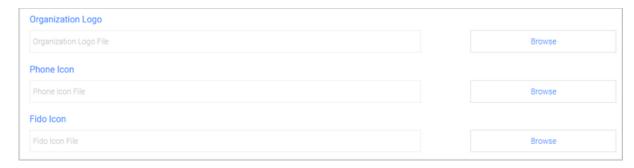

IMPORTANT: The images must be 448x448, in 24-bit BMP format. For Windows Servers, the images must be 448x448, in 16-bit BMP format.

The following options are available:

 Organization Logo: Displays your company's logo on the Windows Login screen instead of the default Secret Double Octopus logo. For example:

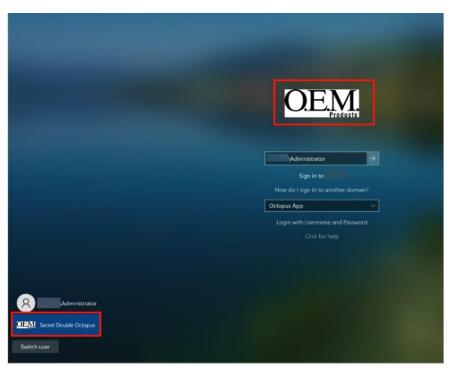

 Phone Icon: Displays the icon of your choice on the Check Your Phone prompt instead of the default Secret Double Octopus icon.

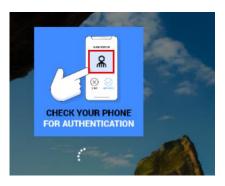

- Fido Icon: Displays the icon of your choice on the prompt to touch the Fido key.
- 8. To display support resources on the Windows Login screen, select the **Enable Help Link** checkbox. Then complete the following free text fields:
  - **Help Message:** Instructions about how to obtain assistance
  - Open Help Message Text: Prompt for showing the Help Message
  - **Close Help Message Text:** Prompt for hiding the Help Message

#### For example:

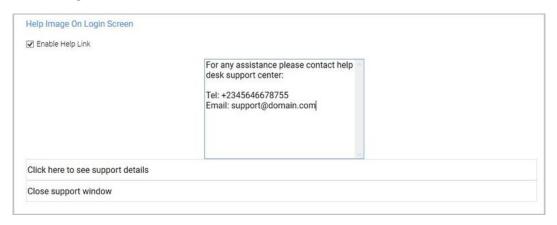

In runtime, users will be able to open, view and close the Help Message.

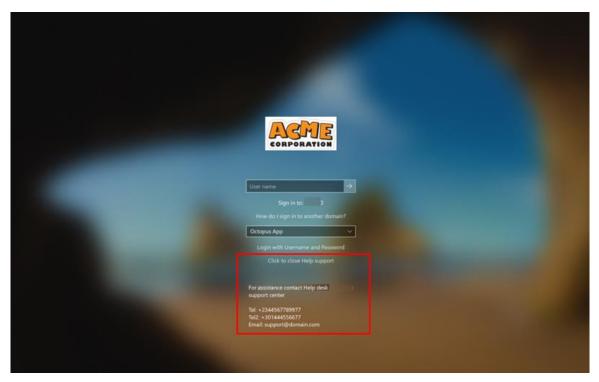

9. If desired, configure the ability for users to copy the AD password from the Windows systray:

At the top of the **Systray** tab, select the **Enable SysTray** checkbox. Then, select the **Retrieve Password with SDO Authenticator/Admin Bypass Token** checkbox and/or the

Retrieve Password with ForgeRock Authenticator/Admin Bypass Token checkbox.

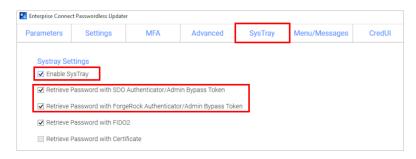

In runtime, users will be able to view and copy the AD password after performing authentication on the Octopus Authenticator or ForgeRock Authenticator mobile app. (The password is stored in memory for 30 seconds.) Admin users in Bypass mode will need to enter the temporary token to retrieve the password. (For more information about Bypass mode, refer to the Management Console Admin Guide.)

**Note:** After deployment of Enterprise Connect Passwordless for Windows, users need to logout and login again in order to operate the systray. When users initiate a systray action, the systray is automatically locked for 30 seconds. (Multiple actions are not supported.)

10. Select the **Errors** tab. At the bottom of the tab, click **Apply**.

A new JSON file and MSI file are created and stored in a folder named with the timestamp of creation. The files are named according to the **Configuration Name** assigned in the MSIUpdater. (In the example below, the name is **Monitor Prefix**.) Verification messages are displayed upon creation of each of these files. Click **OK** to close the popups.

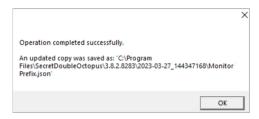

#### **Troubleshooting Tips**

• If one or more mandatory settings are missing from the MSIUpdater client, the **Apply** button will be disabled. Hover over the button to view a list of the missing settings. For example:

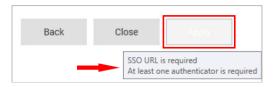

After correcting the settings, the **Apply** button is enabled, and a **No errors** tooltip is displayed.

• If you receive a Certificate Format error (as shown below), download the service metadata again (Preparing Service Settings) using any browser **except Firefox**. If the error continues to be generated, please contact our support team.

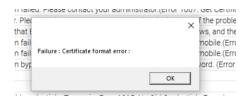

#### **Understanding MSIUpdater Advanced Settings**

The MSIUpdater client offers a very extensive selection of options for configuring and controlling various aspects of the authentication flow. However, the vast majority of these options are not mandatory, and some are not even relevant for most customers (as they were designed to accommodate specific organizational requirements). The following sections (organized according to the tabs of the MSIUpdater tool) can be used as a reference to familiarize yourself with the optional features provided in the MSIUpdater. For more information about any feature, please reach out to Secret Double Octopus support.

- Settings tab: Contains a variety of miscellaneous options, mainly related to login flow configuration, security settings and troubleshooting features (e.g., logging)
- MFA tab: Contains settings related to setup of multi-factor authentication
- Advanced tab: Contains settings that control presentation of the authentication options and other features displayed on the Windows Login screen
- Systray tab: Allows you to select which self-service actions will be available to users from the Windows systray
- Menu/Messages tab: Enables you to customize the text of actions / messages displayed to users in the Windows systray
- Errors tab: Enables you to customize the text of error messages displayed to users

#### Settings Tab Options

This tab contains numerous options, mostly relating to login flow, security features and troubleshooting. Enable the settings as required by selecting the relevant checkboxes.

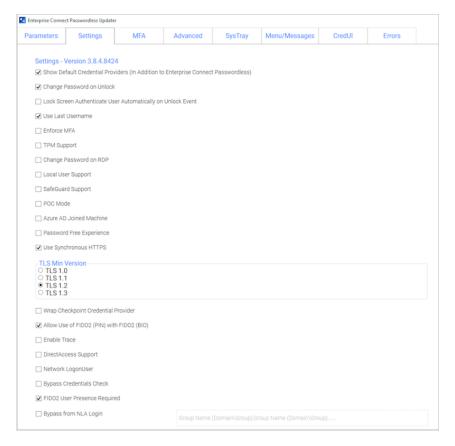

### The settings are:

| Setting                                                      | Description / Notes                                                                                                    |
|--------------------------------------------------------------|----------------------------------------------------------------------------------------------------|
| Show<br>Default<br>Credential<br>Providers                   | Determines whether Windows default credential providers (Windows and Active Directory) are displayed when logging into Windows.                                                                                                    |
| Change<br>Password on<br>Unlock                              | When selected, password changes are allowed on Unlock as well as on Login to the workstation. This option is relevant for Passwordless only.                                                                                                    |
| Lock Screen Authenticate User Automaticall y on Unlock Event | Determines whether there is Auto Login for AD users from the Lock screen. When the setting is enabled, AD users receive a push notification from Octopus or ForgeRock authenticators immediately after pressing <ctrl> <alt> <del>.</del></alt></ctrl> |
| Use Last<br>Username                                         | When selected, the username of the user who logged in most recently is saved and automatically presented for the next login.                                                                                                    |
| Enforce MFA                                                  | When selected, users must authenticate with mobile (2 <sup>nd</sup> factor) when using domain username and password. This setting is relevant for users with Octopus or ForgeRock authenticators only (not FIDO).                                      |
| TPM                                                          | If TPM 2.0 is enabled, selecting this option allows TPM to store the                                                                                                    |

| Support                                                             | private key for BLE password encryption.                                                                                                    |
|---------------------------------------------------------------------|----------------------------------------------------------------------------------------------------|
| Change<br>Password on<br>RDP                                        | When selected, password changes on RDP sessions are allowed. This option, which is relevant for Passwordless only, is used mainly for admin users using RDP sessions that do not login to Windows machines.                                                                                                    |
| Local User<br>Support                                               | When selected, Enterprise Connect Passwordless for Windows will be enabled for Local users and will verify that the Local user matches the mapping with Octopus Authentication Server user.  Note: This setting is relevant for non-domain users only.                                                                                                    |
| SafeGuard<br>Support                                                | Selecting this option enables Enterprise Connect Passwordless for Windows to login to the SafeGuard client (session).                                                                                                    |
| POC Mode                                                            | When selected, Enterprise Connect Passwordless will not check the certificate with the server. This setting is used mainly for POC, when using a self-signed certificate on the Octopus Authentication Server.                                                                                                    |
| Azure AD<br>Joined<br>Machine                                       | Select this checkbox when the workstations are configured to connect with the Azure AD domain. When the setting is selected, users will be prompted to login with UPN and not Username.                                                                                                    |
| Password<br>Free<br>Experience                                      | Select this checkbox to enable a Passwordless authentication experience for MFA users. When selected, users are required to provide a password for the first authentication. Subsequent authentications will be Passwordless, until the password is changed.                                                                                                    |
|                                                                     |                                                                                                    |
|                                                                     | Note: To use this feature, the Enforce MFA checkbox must also be sel ected.                                                                                                    |
|                                                                     |                                                                                                    |
| Use<br>Synchronou<br>s HTTPS                                        | ected.  For more details about this feature and its configuration, refer to                                                                                                    |
| Synchronou                                                          | ected.  For more details about this feature and its configuration, refer to Enabling the Password Free Experience.  By default, the system uses Microsoft libraries with an asynchronous connection. When the checkbox is selected, the system will switch to a                                                                                                    |
| Synchronou<br>s HTTPS<br>TLS Min                                    | For more details about this feature and its configuration, refer to Enabling the Password Free Experience.  By default, the system uses Microsoft libraries with an asynchronous connection. When the checkbox is selected, the system will switch to a synchronous connection if issues with asynchronous connection occur.  This setting is enabled when the Use Synchronous HTTPS checkbox is selected. The default selection is TLS 1.2. Select TLS 1.3 to enforce a higher level of security. Note that if you select TLS 1.3, users will not be                                                                                                    |
| Synchronou<br>s HTTPS  TLS Min Version  Wrap Check Point Credential | For more details about this feature and its configuration, refer to Enabling the Password Free Experience.  By default, the system uses Microsoft libraries with an asynchronous connection. When the checkbox is selected, the system will switch to a synchronous connection if issues with asynchronous connection occur.  This setting is enabled when the Use Synchronous HTTPS checkbox is selected. The default selection is TLS 1.2. Select TLS 1.3 to enforce a higher level of security. Note that if you select TLS 1.3, users will not be able to authentication to workstations running versions lower than 1.3.  Select this checkbox to enable Octopus Authenticator to work together |

| Trace                              | installation.                                                                                                    |
|------------------------------------|----------------------------------------------------------------------------------------------------|
| DirectAccess<br>Support            | Select this checkbox to enable support of the DirectAccess VPN.                                                                                                    |
| Network<br>LogonUser               | Select this checkbox to use an alternate Windows API in certain rare circumstances. (Contact the support team for details.)                                                                 |
| Bypass<br>Credentials<br>Check     | When selected, an alternate Windows API will be used in the event of rare timeout issues in password-free mode.                                                                             |
| FIDO2 User<br>Presence<br>Required | When selected (default setting), FIDO2 users are required to touch the token after entering their PIN. To disable this requirement, verify that the checkbox is NOT selected.               |
|                                    | This checkbox is enabled only when the <b>FIDO2</b> authenticator is selected in the <b>Parameters</b> tab.                                                                                 |
|                                    | <b>Note:</b> This feature requires configuration of relevant settings in the Management Console.                                                                                            |
| Bypass from<br>NLA Login           | When selected, users who are members of the Bypass Group(s) will not require authentication when using NLA login. Enter the group name(s) in the required syntax in the field to the right. |

### MFA Settings

When multi-factor authentication (MFA) is enabled, users need to enter their AD passwords in order to receive a push notification from the Octopus or ForgeRock Authenticator. If you want to use MFA for logging into Windows, select the **Enable Multi**-

**Factor Authentication (MFA)** checkbox. (When the checkbox is not selected, Windows login will be Passwordless.)

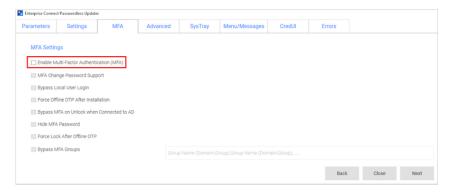

**Note:** In order to successfully use a FIDO key with MFA, a PIN must NOT be set on the key. (For passwordless FIDO authentication, a PIN needs to be set on the key.)

When MFA is activated, you may enable the following options as required by selecting the relevant checkboxes:

|--|

| MFA Change<br>Password<br>Support                     | When selected, users are able to change the password on the Windows workstation without the Octopus credential provider (CP) intercepting the process. When the checkbox is cleared, the Octopus CP controls the password change process.                                                                                                    |
|-------------------------------------------------------|----------------------------------------------------------------------------------------------------|
| Bypass Local<br>User Login                            | When selected, administrators with a Local user account bypass Octopus Authentication and login with username and password.                                                                                                    |
| Force Offline<br>OTP After<br>Installation            | When selected, users are unable to perform offline authentication until they have had at least one successful online login.                                                                                                    |
| Bypass MFA<br>on Unlock<br>when<br>Connected to<br>AD | When selected, users connected to the enterprise network who have already authenticated with MFA are not required to authenticate with 2 <sup>nd</sup> factor again when unlocking the workstation. This will work as long as you are inside the network (no time limit).  IMPORTANT: When selecting this option, verify that the Bypass MFA Groups checkbox is NOT selected. |
| Hide MFA<br>Password                                  | When selected, the Windows Agent does not send the password to the server. This option is used when a third party authenticator does not require the password.                                                                                                    |
| Force Lock<br>After Offline<br>OTP                    | When selected, workstations that were unlocked using an Offline OTP and then connected back to enterprise network (online) are automatically locked and the user is asked to authenticate. This setting prevents users from using weak authentication to log into the enterprise network (online).                                                                            |
| Bypass MFA<br>Groups                                  | When selected, you may specify ONE group in the AD that will not require MFA authentication. Enter <b><domain>\&gt;Group Name&gt;</domain></b> in the field to the right.                                                                                                    |
|                                                       | IMPORTANT: When selecting this option, verify that the Bypass MFA on Unlock when Connected to AD checkbox is NOT selected.                                                                                                    |

### **Configuring MFA Bypass Scenarios**

The **CredUI** tab allows you to select scenarios in which an additional MFA credential (e.g., push, OTP, etc.) will not be required. (When a Bypass is selected, the default Windows Login screen is presented and users authenticate by entering Username + Password.)

Selecting **Bypass All** activates MFA bypass for all the scenarios.

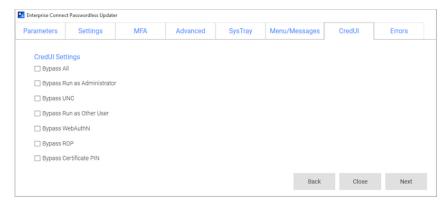

### Miscellaneous Advanced Options

Most of the options in the upper portion of the **Advanced** tab control presentation of the authentication methods and other features displayed on the Windows Login screen.

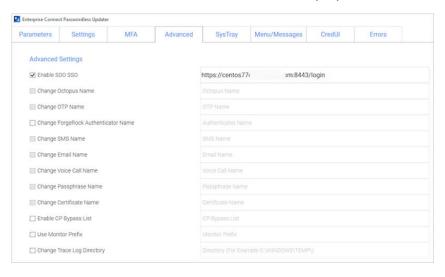

#### The settings are:

| Setting                | Description / Notes                                                                                                    |
|------------------------|----------------------------------------------------------------------------------------------------|
| Enable SDO<br>SSO      | After selecting the checkbox, enter the portal URL. In runtime, the portal will open in the default browser. Users will be automatically logged in and be able to view all assigned services.                                                                                                    |
| Change<br>Octopus Name | Allows you to change the default name of the Octopus authenticator displayed in the Windows credential provider's login authentication method selection list. After selecting the checkbox, enter the desired name in the field. This setting is available only when the <b>Octopus App</b> checkbox in the <b>Parameters</b> tab is selected. |
| Change OTP<br>Name     | Allows you to change the default name of the OTP displayed in the Windows credential provider's login authentication method selection list. After selecting the checkbox, enter the desired name in the field (e.g., ForgeRock OTP). This setting is available only when the OTP checkbox in the Parameters tab is selected.                   |
| Change<br>ForgeRock    | Allows you to change the default name of the ForgeRock authenticator displayed in the Windows credential provider's login authentication                                                                                                    |

| Authenticator<br>Name         | method selection list. After selecting the checkbox, enter the desired name in the field. This setting is available only when the <b>ForgeRock Authenticator</b> checkbox in the <b>Parameters</b> tab is selected.                                                                                                    |
|-------------------------------|----------------------------------------------------------------------------------------------------|
| Change SMS<br>Name            | Allows you to change the default name of the SMS option displayed in the Windows credential provider's login authentication method selection list. After selecting the checkbox, enter the desired name in the field.                                                                                                    |
| Change Email<br>Name          | Allows you to change the default name of the Email option displayed in the Windows credential provider's login authentication method selection list. After selecting the checkbox, enter the desired name in the field.                                                                                                    |
| Change Voice<br>Call Name     | Allows you to change the default name of the Voice Call option displayed in the Windows credential provider's login authentication method selection list. After selecting the checkbox, enter the desired name in the field.                                                                                                    |
| Change<br>Passphrase<br>Name  | Allows you to change the default name of the passphrase option displayed in the Windows credential provider's login authentication method selection list. After selecting the checkbox, enter the desired name in the field.                                                                                                    |
| Change<br>Certificate<br>Name | Allows you to change the default name of the certificate option displayed in the Windows credential provider's login authentication method selection list. After selecting the checkbox, enter the desired name in the field.                                                                                                    |
| Enable CP<br>Bypass List      | Allows you to specify credential providers (in addition to Octopus Authenticator) that will available for Windows login. After selecting the checkbox, paste the registry key(s) representing the relevant credential provider(s) in the field to the right. The specified providers will be displayed as login options on the Windows Login screen. |
| Use Monitor<br>Prefix         | When selected (and when there is a prefix match), the Windows Login screen presents users with the Octopus Authenticator login option only. If a prefix is specified but there is no match, users are presented with the FIDO2 (BIO) or FIDO Bypass login options. For more information, refer to Enabling FIDO BIO User Bypass.                     |
|                               | After selecting the checkbox, enter the monitor prefix in the field to the right. You can find the prefix in the Windows Device Manager. Under <b>Monitors</b> , open the properties of the monitor. Then, in the <b>Details</b> tab, select the <i>Hardware Ids</i> property.                                                                       |

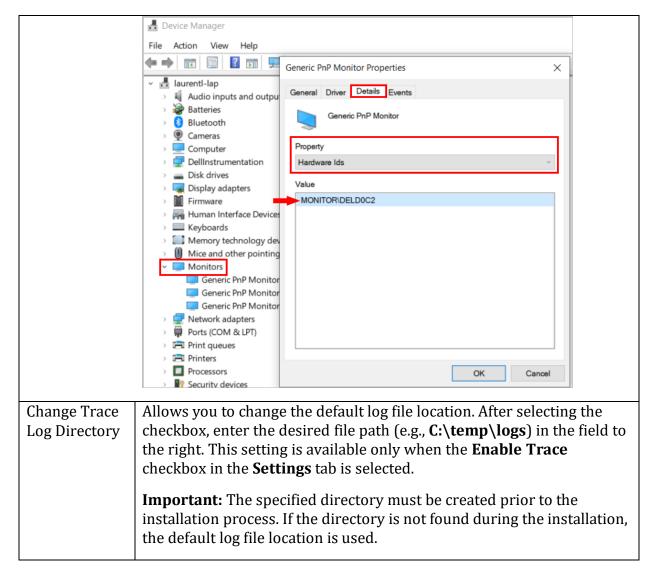

The lower portion of the **Advanced** tab contains options that allow you to customize the Windows Login screen with your organization's logo, icons and support information. For details, refer to Creating the MSIUpdater Configuration.

#### **Enabling Systray Settings**

The **Enable Systray** setting (at the top of the **Systray** tab) determines whether users will be able to access self-service actions from the Windows systray. When this setting is activated, you can choose which actions will be available.

**Note:** The options related to FIDO authentication are enabled only when **FIDO2** is selected as an authenticator in the **Parameters** tab.

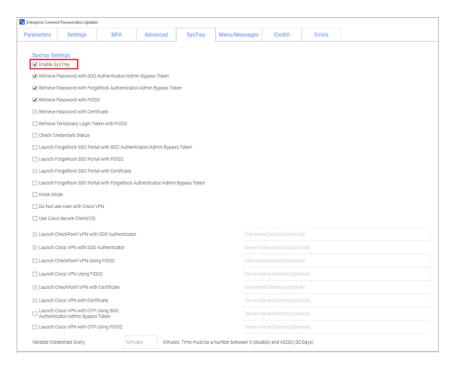

### The options are:

| Action                                                                      | Description / Notes                                                                                                    |
|-----------------------------------------------------------------------------|----------------------------------------------------------------------------------------------------|
| Retrieve Password<br>with SDO<br>Authenticator/Ad<br>min Bypass Token       | When selected, users are able to view and copy the AD password after performing passwordless authentication on the authenticator mobile app. (The password is stored in memory for 30 seconds.) Admin users in Bypass mode need to enter the temporary token to retrieve the password.           |
| Retrieve Password<br>with ForgeRock<br>Authenticator/Ad<br>min Bypass Token | When selected, users are able to view and copy the AD password after performing passwordless authentication on the ForgeRock authenticator mobile app. (The password is stored in memory for 30 seconds.) Admin users in Bypass mode need to enter the temporary token to retrieve the password. |
| Retrieve Password<br>with FIDO2                                             | When selected, users are able to view and copy the AD password after performing passwordless authentication using a FIDO key. (The password is stored in memory for 30 seconds.)                                                                                                    |
| Retrieve Password<br>with Certificate                                       | When selected, users are able to view and copy the AD password after performing authentication using a smart card signed by the organization's root CA. (The password is stored in memory for 30 seconds.)                                                                                       |
| Retrieve<br>Temporary Login<br>Token with FIDO2                             | When selected, users are able to retrieve the temporary token required for RADIUS login after authenticating with a FIDO key. The token will be available for 60 seconds and will then expire.                                                                                                   |
| Check Credentials<br>Status                                                 | When selected, users are able to view the time remaining until password expiration.                                                                                                    |
| Launch ForgeRock                                                            | When selected, users are able to open the Portal from the desktop                                                                                                    |

| SSO Portal with<br>SDO<br>Authenticator/<br>Admin Bypass<br>Token                        | after performing passwordless authentication on the authenticator mobile app. Admin users in Bypass mode need to enter the temporary token to launch the Portal.                                                                                                    |
|------------------------------------------------------------------------------------------|----------------------------------------------------------------------------------------------------|
| Launch ForgeRock<br>SSO Portal with<br>FIDO2                                             | When selected, users are able to open the Portal from the desktop after performing passwordless authentication using a FIDO key.                                                                                                    |
| Launch ForgeRock<br>SSO Portal with<br>Certificate                                       | When selected, users are able to open the Portal from the desktop after performing authentication using a smart card signed by the organization's root CA.                                                                                                    |
| Launch ForgeRock<br>SSO Portal with<br>ForgeRock<br>Authenticator/Ad<br>min Bypass Token | When selected, users are able to open the Portal from the desktop after performing passwordless authentication on the ForgeRock authenticator mobile app. Admin users in Bypass mode need to enter the temporary token to launch the Portal.                                                                                                    |
| Kiosk Mode                                                                               | When selected, users in the organization are able to retrieve their AD passwords from a workstation to which they are not currently logged in. When users select this option from the systray, they will be prompted to authenticate via either the Octopus mobile app or a FIDO key. (These settings, at the top of the <b>Systray</b> tab, must also be selected.) Following successful authentication, the password is copied to the clipboard for 30 seconds. |
| Launch Check<br>Point VPN with<br>SDO Authenticator                                      | When selected, users are able to connect to the Check Point VPN directly from the desktop after performing passwordless authentication on the authenticator mobile app. In the field to the right, enter the site/profile name of the Check Point VPN, as set on the Check Point client.                                                                                                    |
|                                                                                          | <b>Important:</b> If users work with Check Point Harmony, or if your VPN is installed in different locations, enter a comma after the name, followed by the full path of the VPN client. For example: office,C:\Program Files (x86)\CheckPoint\Endpoint Security\Endpoint Connect                                                                                                    |
| Launch Cisco VPN<br>with SDO<br>Authenticator                                            | When selected, users are able to connect to the Cisco VPN directly from the desktop after performing passwordless authentication on the authenticator mobile app. In the field to the right, enter the site/profile name of the Cisco VPN, as set on the Cisco client.                                                                                                    |
| Launch Check<br>Point VPN Using<br>FIDO2                                                 | When selected, users are able to connect to the Check Point VPN directly from the desktop after performing passwordless authentication using a FIDO key. In the field to the right, enter the site/profile name of the Check Point VPN, as set on the Check Point client.                                                                                                    |
| Launch Cisco VPN                                                                         | When selected, users are able to connect to the Cisco VPN directly                                                                                                    |

| Using FIDO2                                                           | from the desktop after performing passwordless authentication using a FIDO key. In the field to the right, enter the site/profile name of the Cisco VPN, as set on the Cisco client.                                                                                                    |
|-----------------------------------------------------------------------|----------------------------------------------------------------------------------------------------|
| Launch Check<br>Point VPN with<br>Certificate                         | When selected, users are able to connect to the Check Point VPN directly from the desktop after performing authentication using a smart card signed by the organization's root CA. In the field to the right, enter the site/profile name of the Check Point VPN, as set on the Check Point client.                                              |
| Launch Cisco VPN with Certificate                                     | When selected, users are able to connect to the Cisco VPN directly from the desktop after performing authentication using a smart card signed by the organization's root CA. In the field to the right, enter the site/profile name of the Cisco VPN, as set on the Cisco client.                                                                |
| Launch Cisco VPN with OTP Using SDO Authenticator/ Admin Bypass Token | When selected, users are able to connect to the Cisco VPN directly from the desktop after performing OTP authentication on the authenticator mobile app. Admin users in Bypass mode need to enter the temporary token to launch the Portal. In the field to the right, enter the site/profile name of the Cisco VPN, as set on the Cisco client. |
| Launch Cisco VPN<br>with OTP Using<br>FIDO2                           | When selected, users are able to connect to the Cisco VPN directly from the desktop after performing OTP authentication using a FIDO key. In the field to the right, enter the site/profile name of the Cisco VPN, as set on the Cisco client.                                                                                                   |

The setting at the bottom of the **Systray** tab allows you to specify a value (in minutes) for the frequency at which the system tray checks whether the user is connected to AD and whether the password is still valid. Valid values can range from **0** (disabled) to **43200** (30 days).

Once the password expires, users will need to login within the organization network or via the VPN in order to reauthenticate.

**Note:** After deployment of Enterprise Connect Passwordless for Windows, users need to logout and login again in order to operate the systray. When users initiate a systray action, the systray is automatically locked for 30 seconds. (Multiple actions are not supported.)

### Customizing Systray Messages

In the **Menu/Messages** tab, you can review and modify the default strings for actions and messages that will be displayed to users in the systray. The strings can be customized as required, or entered in a language other than English. (The codes are not editable.)

For convenience, the following options are available:

- **Save to File:** Downloads the Strings list to a CSV file, for backup and editing purposes.
- **Load from CSV:** Populates the Strings list with data from an uploaded CSV file.

#### **Important**

Due to added functionalities in version 3.8.4, CSV files from previous versions will not load properly. When upgrading, please use the **Save to File** option, populate that file with required translations, and then load it.

• **Restore Default List:** Resets the Strings list with the original default texts.

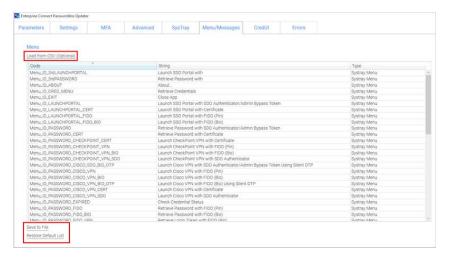

#### Customizing Error Messages

In the **Errors** tab, you can review the default messages that will be displayed to users when errors occur and customize the message text where relevant. (The error codes are not editable.)

For convenience, the following options are available:

- **Passthrough 3rd Party Plugin Error Messages:** When this checkbox is selected, error messages returned from a 3rd party authenticator to the server are sent to the Windows agent and displayed to the user. (The content of these messages can be configured and customized during authenticator plugin development.)
- Save to File: Downloads the Errors list to a CSV file, for backup and editing purposes.
- Load from CSV: Populates the Errors list with data from an uploaded CSV file.

### Important

Due to added functionalities in version 3.8.4, CSV files from previous versions will not load properly. When upgrading, please use the **Save to File** option, populate that file with required translations, and then load it.

• **Restore Default List:** Resets the Errors list with the original default message texts.

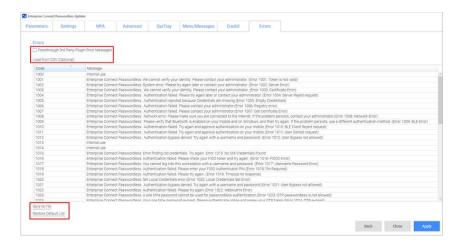

### **MSI Deployment of Enterprise Connect Passwordless for Windows**

The following sections explain how to deploy and upgrade using the MSI tool.

#### **Performing Silent Installation**

Silent installation allows administrators to manually install Enterprise Connect Passwordless or push the installation to all client machines from a central tool (e.g., GPO).

Before performing installation with software distribution tools, make sure the Visual C++ 2017 (or later) Redistributable (x64)/(x86) - 14.30.30704.0 is installed. If this package is not installed, the installation will abort and the following error message will be displayed:

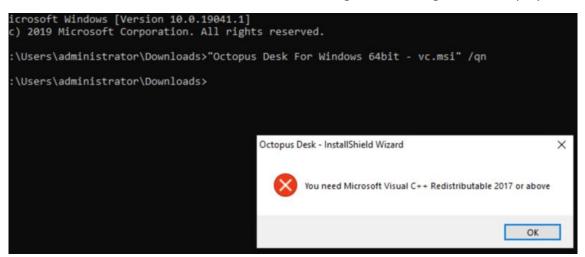

**Note:** Administrator permissions are required to run the Enterprise Connect Passwordless for Windows MSI.

#### To perform silent installation:

- 1. Open the command prompt as Admin, and run Octopus Desk For Windows 64bit.msi
- 2. Run *Octopus Authentication for windowsxx.msi /qn*:

C:\> Octopus Desk For Windows 64bit - xx xxx xx.msi /qn

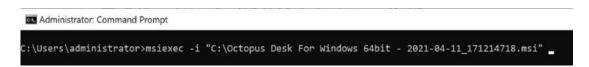

3. If you want the credential provider to be disabled on some machines after installation (allowing for gradual deployment), refer to Enabling / Disabling the CP Post-installation.

### **Performing Deployment Using the Installation Wizard**

This method deploys the MSI package using the Enterprise Connect Passwordless installation wizard. All required components (including the Visual C++ Redistributable) are automatically installed as part of the deployment.

### To deploy Enterprise Connect Passwordless using the installation wizard:

- 1. To launch the wizard, run the updated Enterprise Connect Passwordless for Windows MSI file.
- 2. On the Welcome page, click **Next**.

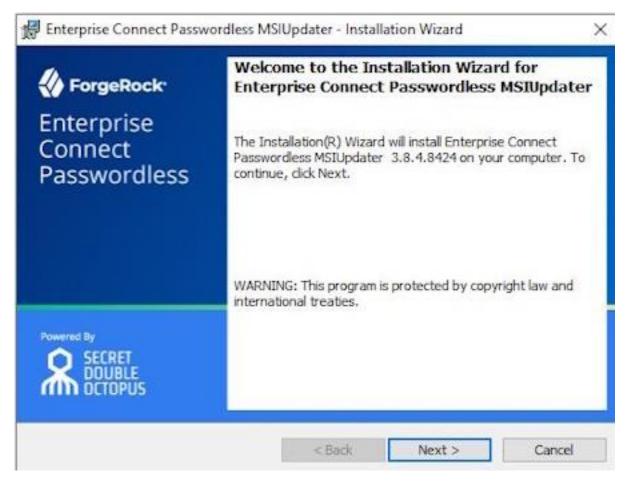

3. To begin the installation, click **Install**.

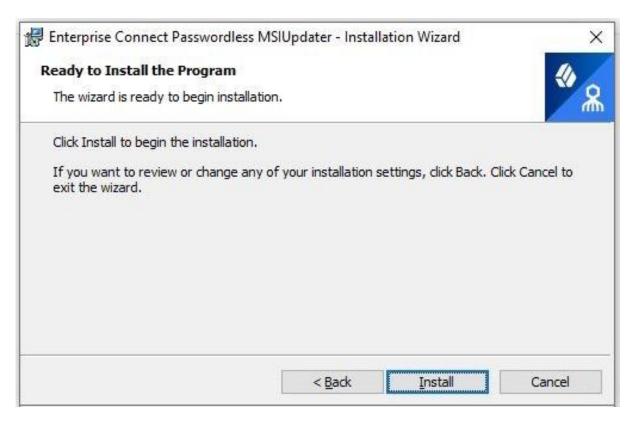

A status bar is displayed during the installation process.

4. To exit the wizard, click **Finish**.

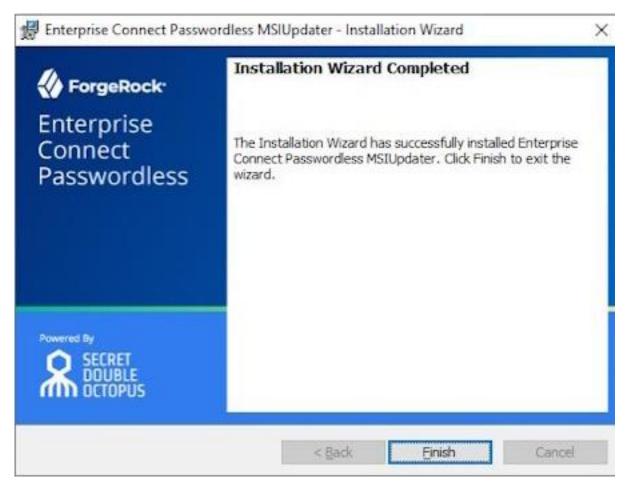

#### **Performing Installation Through Distribution Tools**

Follow the steps below to push the installation through your endpoint management or software distribution tool.

**Note:** Administrator permissions are required to run the Enterprise Connect Passwordless for Windows MSI.

#### To push installation through distribution tools:

- 1. Open and run your distribution software.
- 2. Install Visual C++ 2017 (or later) Redistributable (x64)/(x86) 14.30.30704.0
- 3. Open the command prompt as Admin, and run Octopus Desk For Windows 64bit.msi
- 4. Run Octopus Authentication for windowsxx.msi /qn:

C:\> Octopus Desk For Windows 64bit - xx\_xxx\_xx.msi /qn

### **Performing MSI Upgrade**

**IMPORTANT:** To successfully perform MSI upgrade, the MSI file must have the same filename as the one used for original installation. The MSI updater creates an MSI file with the update date in the filename. **This file needs to be renamed** to match the name of the original installation file.

If you try to upgrade using an MSI file that is named differently from the original installation file, **Error 1316: The specified account already exists** will be generated. This message is a notification that you are trying to install an MSI file with a different name from the one that is already installed.

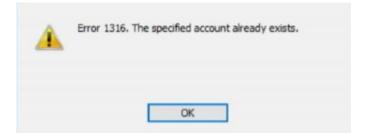

If you are not sure of the name of the original installation file, follow these steps:

- 1. Navigate to **C:\Windows\Installer**
- 2. Open the following file: **SourceHash{F88FAA40-72B9-4CE0-88DA-6592EF361C94}**
- 3. Search for the name of the file that was used for installation. You will find it at the end of the SourceHash file.

In addition, before performing the upgrade, verify that you have not changed the setting for **TPM Support** (in the **Settings** tab of the MSIUpdater). If the TPM setting for the upgrade is different from that set in the original installation, the upgrade will fail due to a public key mismatch error.

#### To upgrade the MSI, run the following command:

C:\> msiexec /I " Octopus Desk For Windows 64bit.msi" REINSTALL=ALL REINSTALLMODE=vo mus IS MINOR UPGRADE=1 /norestart /qn

For more information and a list of additional optional installation parameters, click here.

# **Enabling the Password Free Experience**

The Password Free Experience enables customers to start deploying the Windows agent while maintaining control over the password, so they can continue to use it for other applications. In the Password Free flow, users will be required to enter the password for the first login. After one successful login, all other authentication will be Passwordless (the user simply selects the authenticator, and does not need to provide a password for each login).

When the Password Free Experience is enabled, Enterprise Connect Passwordless does not manage the password, and users need to replace the password according to organizational policy. Once users change the password, they will again be required to enter it for the first login only.

To enable the Password Free Experience, some configuration needs to be done in the Management Console and in the MSIUpdater.

# **Management Console Configuration**

To support the Password Free Experience, the **Password Settings** of the directory need to be configured correctly so the system does NOT rotate the AD password. The configuration required varies depending on whether Compatibility Mode is ON or OFF (as explained in the procedure below). For more information about Compatibility Mode, please refer to the Management Console Admin Guide.

#### To configure Password Settings:

1. In the Management Console, select the **Directories** menu. Then, open the settings of the relevant directory by clicking .

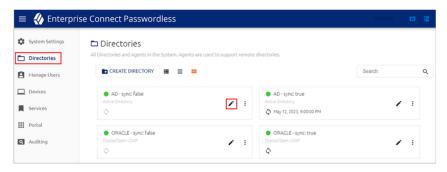

- 2. Select the **Policy** tab.
- 3. If Compatibility Mode is OFF, make sure that the **Password-Free Experience** toggle is enabled (blue).

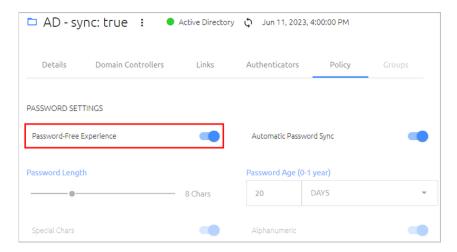

Then, go to Step 5 (below).

4. If Compatibility Mode is ON, set the **Password Age** to **0**.

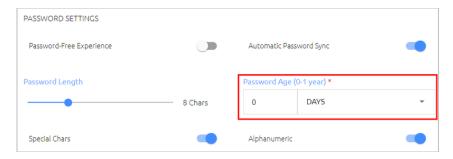

When the value is **0**, the system never rotates the password, and the password is managed directly on the directory or the AD.

5. At the bottom of the **Policy** tab, click **Save** and publish your changes.

# **Windows MSIUpdater Configuration**

To enable support for the Password Free Experience in Enterprise Connect Passwordless for Windows, verify that BOTH of the following checkboxes are selected in the **Settings** tab of the MSIUpdater:

- Enforce MFA
- Password Free Experience

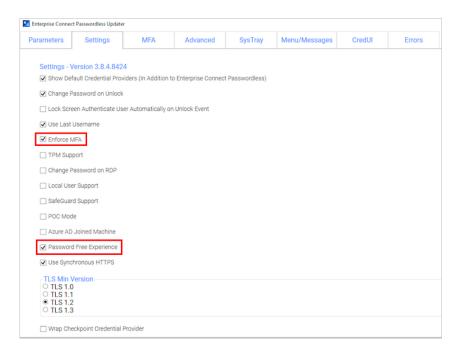

# **Password Free Experience: User Authentication**

When the Password Free Experience feature is enabled, users need to enter Username + Password for the first login. Users may also select the authentication method (if relevant).

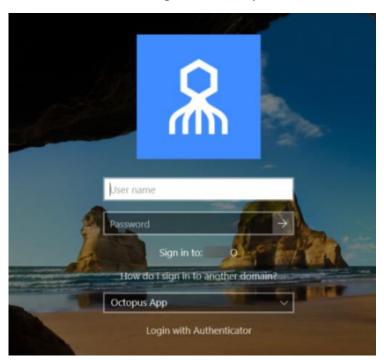

After the first successful login, users can still select the authentication method, but there is no need to enter a password for login or unlock.

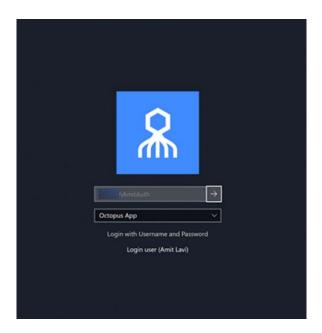

# **Enabling FIDO BIO User Bypass**

FIDO BIO User Bypass allows users set to Bypass Mode in the Management Console to authenticate with Username + Password only. This feature enables uninterrupted remote desktop access to users who are unable to perform MFA (e.g., lost, forgotten or broken FIDO tokens).

The following sections describe the relevant Management Console configurations, the required MSIUpdater settings, and the user authentication experience in runtime.

#### **Bypassing Users in the Management Console**

Users can be bypassed at the individual user level or at the service level. For complete details about the Bypass options, refer to the Management Console Admin Guide.

To bypass individual users: Open the Manage Users menu, navigate to the relevant user and click the Edit icon to open the user's settings. Then, open the Security tab, scroll to the Authenticators section, and select Bypass User > Bypass.

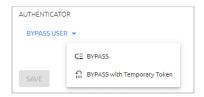

The Bypass state is indicated in the user's information bar, and the time remaining until the bypass expires is displayed. For example:

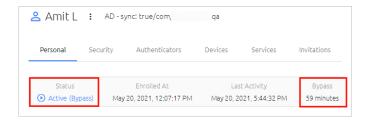

- The following Bypass options are available at the service level, in the Sign on tab of the service's settings:
  - Bypass Unassigned Users: Allows users who are not assigned to the service to login with username and password.
  - Bypass Unenrolled Users: Allows users who are assigned to the system but have not yet enrolled a mobile device or workstation to login with username and password.

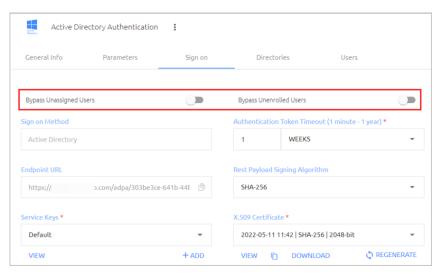

# **Configuring the MSIUpdater**

To enable support for FIDO BIO User Bypass, the following settings need to be configured in the Windows MSIUpdater:

In the Authenticators sections of the Parameters tab, select both FIDO2 (BIO) and ForgeRock Authenticator.

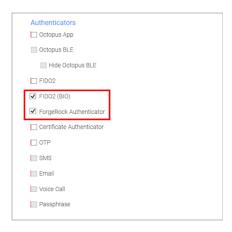

• In the **Settings** tab, select **Enforce MFA**.

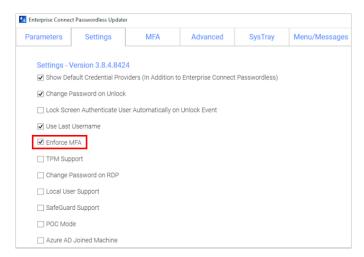

• In the **Advanced** tab, select the **Monitor Prefix** checkbox, and then enter the appropriate prefix in the field to the right. In runtime, when there is a prefix match, users are presented with the Octopus Authenticator login option only. If there is no match, users are presented with the FIDO2 (BIO) and / or FIDO Bypass login options.

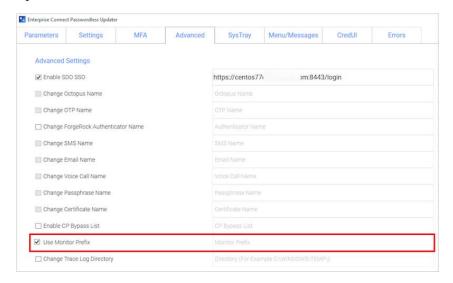

You can find the prefix in the Windows Device Manager. Under **Monitors**, open the properties of the monitor. Then, in the **Details** tab, select the *Hardware Ids* property.

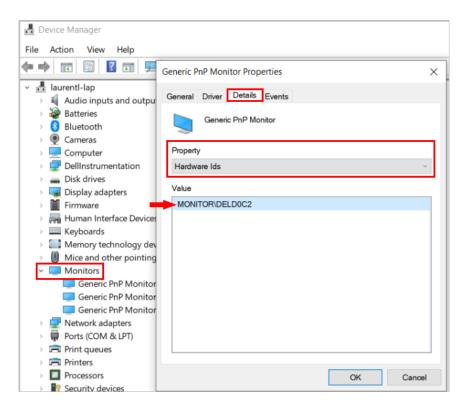

# **User Authentication Experience**

When FIDO BIO User Bypass is enabled, users in Bypass Mode need to click **Login with Username and Password**.

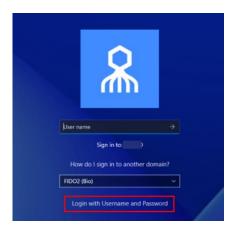

After selecting the **FIDO Bypass** login option, they enter a username and password to authenticate to Windows.

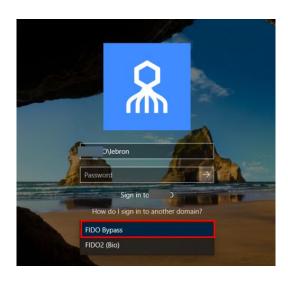

### **Windows Authentication Methods**

Once installation is completed, users will be able to authenticate to Windows machines using Octopus Authenticator, ForgeRock Authenticator, FIDO key authentication or OTP.

- For passwordless authentication, users should enter a username and then press
- For authentication using MFA, users should enter a username + password and then press **<Enter>**.

Users can choose from a wide variety of login methods, both online and offline (in the event that a enterprise network is not available). **Online** login methods are listed and described in the following table.

| Authentication meth od | User experience (on mobil e)                                                                                                    | User experience (not on mobi le)                                                                                                    |
|------------------------|----------------------------------------------------------------------------------------------------|----------------------------------------------------------------------------------------------------|
| ForgeRock App          | <ul> <li>Passwordless:         Username + ForgeRock         (Push)</li> <li>MFA: Username +         Password + ForgeRock         (Push)</li> </ul> | N/A                                                                                                    |
| FIDO                   | N/A                                                                                                    | <ul> <li>Passwordless: Username +         PIN + FIDO Authenticator         (touch)</li> <li>MFA: Username +         Password + FIDO         Authenticator (touch)</li> </ul> |
| Username + Password    | For Bypass users only                                                                                                    | For Bypass users only                                                                                                    |

| Username +                     | For Bypass users only                      | For Bypass users only                   |
|--------------------------------|--------------------------------------------|-----------------------------------------|
| Temporary token                |                                            |                                         |
| ForgeRock online OTP           | MFA: Username + Password<br>+ OTP          | N/A                                     |
| Username + Password<br>+ SMS   | <b>MFA</b> : Username + Password + SMS OTP |                                         |
| Username + Password<br>+ Email | N/A                                        | MFA: Username + Password +<br>Email OTP |

When a enterprise network is unavailable, or mobile is not available, users can login using any of the following **offline / off network** methods:

| Authentication meth od | User experience (on mobil e)           | User experience (not on mobi le)                                                                                                    |
|------------------------|----------------------------------------|----------------------------------------------------------------------------------------------------|
| Username + Password    | For Bypass users only                  | For Bypass users only                                                                                                    |
| FIDO                   | N/A                                    | <ul> <li>Passwordless: Username +         PIN + FIDO Authenticator         (Touch)</li> <li>MFA: Username +         Password + FIDO         Authenticator (Touch)</li> </ul> |
| ForgeRock offline OTP  | <b>MFA</b> : Username + Password + OTP | N/A                                                                                                    |

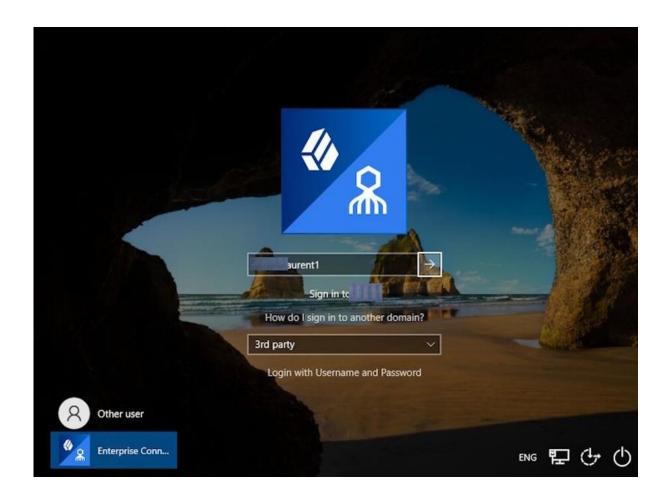

# **Uninstalling Enterprise Connect Passwordless for Windows**

You may uninstall Enterprise Connect Passwordless via the system Settings or via the command line.

### **Uninstalling via System Settings**

Using Admin permissions, navigate to **Settings > Apps.** Select Octopus Desk from the list of installed programs and uninstall it.

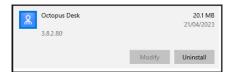

#### **Uninstalling via the Command Line**

Run the following command to uninstall Enterprise Connect Passwordless for Windows:

C:\> msiexec /x {F88FAA40-72B9-4CE0-88DA-6592EF361C94}

# **Appendix A: Remote Desktop Windows Login**

To enable remote desktop login, the following additional configurations are required.

# **Editing the Remote Desktop Script**

The following procedure explains how to make required edits to the RDP script.

## To edit the RDP script:

- 1. Launch a Remote Desktop Connection.
- 2. Select the remote computer and click **Show Options**.
- 3. Under **Connection Settings**, click **Save As** and save the RDP script.

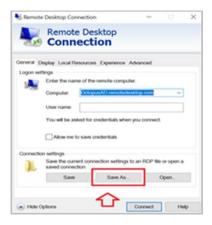

4. Add the following line to the script:

# enablecredsspsupport:i:0

```
gatewaybrokeringtype:@Clempotopoulog|
use redirection server name:i:0
disable themes:i:0
disable themes:i:0
disable cursor setting:i:0
disable menu anims:i:1
remoteapplicationcomdine:s:
audiocapturemode:i:0
prompt for credentials on client:i:0
prompt for credentials on client:i:0
prompt for credentials on client:i:0
gatewayusgamethod:i:0
screen mode id::2
use multimon:i:0
dasktopheight:i:1440
redirectlipboard:i:1
loadbalanceinfo:s:
enablecredospsupport:i:0
promptoredentialonce:i:0
promptoredentialonce:i:0
redirectprinters:i:1
autoreconnection enabled:i:1
autoreconnection enabled:i:1
autoreconnection enabled:i:3
arenoteapplicationmode:i:0
redirectprinters::
gatewayusername:s:
gatewayusername:s:
gatewayusername:s:
alternate shell:s:
gatewayusername:s:
alternates:
altor disable full window drag:i:1
gatewayusername:s:
gatewayusername:s:
altor disable full window drag:i:1
gatewayusername:s:
gatewayusername:s:
altor disable full window drag:i:1
gatewayusername:s:
altor disable full window drag:i:1
gatewayusername:s:
gatewayusername:s:
altor disable full window drag:i:1
gatewayusername:s:
altor disable full window drag:i:1
gatewayusername:s:
altor disable full window drag:i:1
gatewayusername:s:
altor disable full window drag:i:1
gatewayusername:s:
altor disable full window drag:i:1
gatewayusername:s:
altor disable full window drag:i:1
gatewayusername:s:
altor disable full window drag:i:1
gatewayusername:s:
altor disable full window drag:i:1
gatewayusername:s:
altor disable full window drag:i:1
gatewayusername:s:
altor disable full window drag:i:1
gatewayusername:s:
altor disable full window drag:i:1
gatewayusername:s:
altor disable full window drag:i:1
gatewayusername:s:
altor disable full window drag:i:1
gatewayusername:s:
altor disable full window drag:i:1
gatewayusername:s:
altor disable full window drag:i:1
gatewayusername:s:
altor disable full window drag:i:1
gatewayusername:s:
altor disable full window drag:i:1
gatewayusername:s:
altor disable full window drag:i:1
gatewayusername:s:
altor disable full window dra
```

Save the script.

#### **Configuring Windows PC System Properties Settings**

The procedure below explains how configure system protection settings for the remote machine.

#### To configure system protection settings:

- 1. Log into the designated remote desktop Windows machine.
- Open the System Properties Settings application and select the **Remote** tab. 2.

#### 3. Under **Remote Desktop**:

- Select the Allow remote connections to this computer radio button
- Verify that the
   Allow connections only from computers running Remote Desktop with
   Network Level Authentication checkbox is NOT selected.

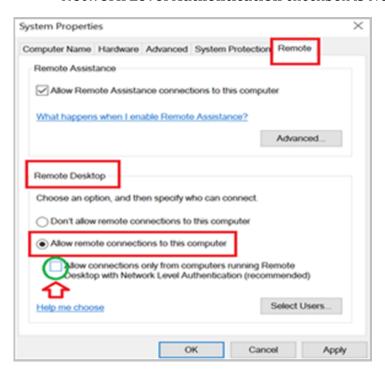

4. Click **Apply**.

# **Appendix B: Importing the Self-signed Certificate**

The self-signed certificated can be found on the Octopus Authentication Server in the following location: /etc/pki/nginx/selfsigned.crt This certificate should be copied to the Windows environment to allow the self-signed certificate to work with Enterprise Connect Passwordless for Windows.

The self-signed certificate should be imported to the root certificate folder on the Windows machine that is using Enterprise Connect Passwordless.

**Note:** This action should be done for POC purposes and not for the production environment.

#### To import the self-signed certificate:

- 1. Open the Microsoft Management Console (mmc.exe).
- 2. From the **File** menu, select **Add/Remove Snap-in**.

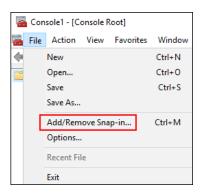

Then, double-click Certificates.

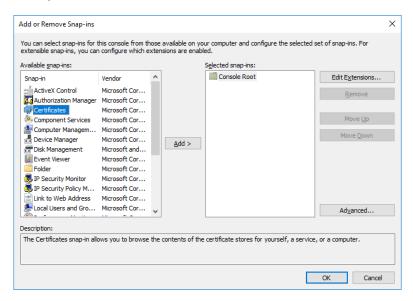

3. From the Certificates snap-in wizard, select the **Computer account** radio button. Then, click **Next**.

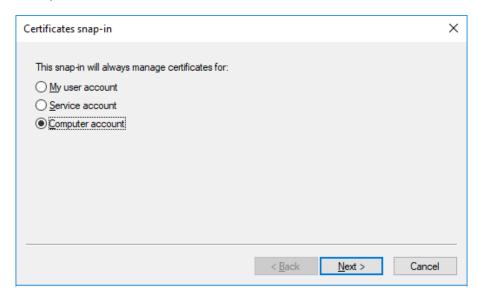

4. Select the **Local computer** radio button. Then, click **Finish**.

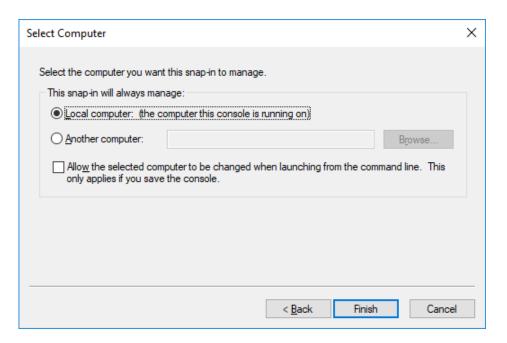

5. At the bottom of the **Add or Remove Snap-ins** dialog, click **OK** to close the dialog.

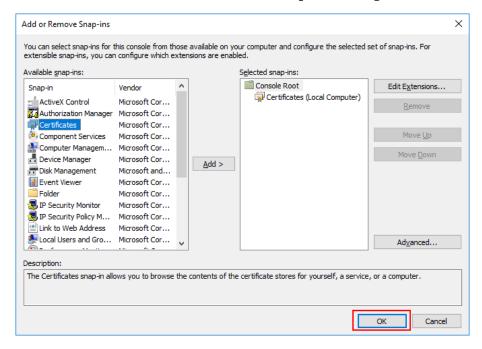

6. From the Certificates tree, select

**Trusted Root Certification Authorities > Certificates.** 

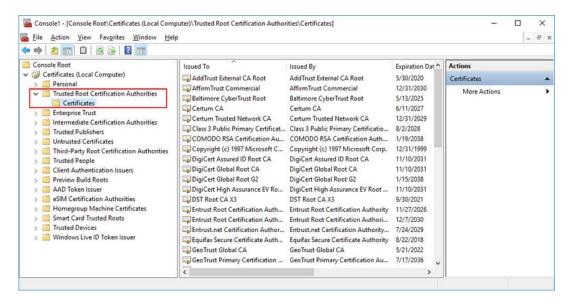

7. Right-click on **Certificates**, and select **All Tasks > Import**.

The Certificate Import Wizard opens.

- 8. On the first page of the wizard, click **Next**.
- 9. Click **Browse** and select the self-signed certificated (copied from the Linux server).

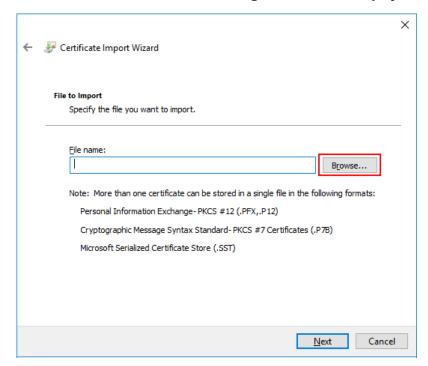

Then, click **Next**.

- 10. Select the **Place all certificated in the following store** radio button. Then, click **Next**.
- 11. After reviewing the certificate details, click **Finish**.

A confirmation message is displayed.

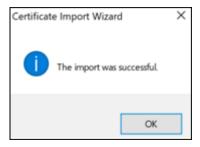

12. In the **Certificates** node, verify that the new certificate appears in the list of certificates.

# Appendix C: Enabling / Disabling the Octopus Authentication CP Post-installation

Enterprise Connect Passwordless for Windows supports the ability to control availability of the Octopus Authentication credential provider (CP) on target machines after installation. This feature allows for bulk installation, followed by gradual deployment on group / user workstations.

Workstations on which the Octopus Authentication CP is manually disabled post-installation will not support Octopus Authentication as a means of logging into Windows. The installation of Enterprise Connect Passwordless will be transparent to users, who will not see the Octopus CP on the Login screen and will continue to login as they did prior to installation.

#### To disable the Octopus Authentication CP post-installation, use the following syntax:

```
[HKEY_LOCAL_MACHINE\SOFTWARE\Microsoft\Windows\CurrentVersion\Authenticatio n \Credential Provider Filters\{a95d85be-778f-4ed1-9ded-9f62ecc8a744}] @="SDOCredentialProvider" "Disabled"=dword:00000001 [HKEY_LOCAL_MACHINE\SOFTWARE\Microsoft\Windows\CurrentVersion\Authenticatio n \Credential Providers\{a95d85be-778f-4ed1-9ded-9f62ecc8a744}] @="SDOCredentialProvider" "Disabled"=dword:00000001
```

#### **To enable the Octopus Authentication CP**, use the following syntax:

```
[HKEY_LOCAL_MACHINE\SOFTWARE\Microsoft\Windows\CurrentVersion\Authenticatio n \Credential Provider Filters\{a95d85be-778f-4ed1-9ded-9f62ecc8a744}] @="SDOCredentialProvider" "Disabled"=dword:00000000 [HKEY_LOCAL_MACHINE\SOFTWARE\Microsoft\Windows\CurrentVersion\Authenticatio n \Credential Providers\{a95d85be-778f-4ed1-9ded-9f62ecc8a744}] @="SDOCredentialProvider" "Disabled"=dword:00000000
```

# **Appendix D: Troubleshooting**

This section provides guidance for issues that you may encounter when working with Enterprise Connect Passwordless for Windows.

# Launching the Check Point VPN from the Systray

Check Point Harmony users may encounter difficulty when attempting to open the VPN from the Windows systray. This issue can also occur when your VPN is installed in multiple locations.

To resolve this issue, check the configurations described below.

#### **MSIUpdater Configuration**

In the **Systray** tab of the MSIUpdater, verify that the site / profile name of the VPN is followed by a comma and the full path of the VPN client. The correct format can be viewed in the Registry Editor. For example:

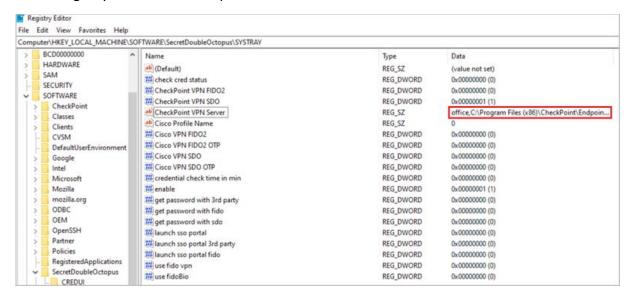

#### **Endpoint Security Configuration**

In the properties of your VPN Server, make sure that the **Enable Always-Connect** checkbox is NOT selected.

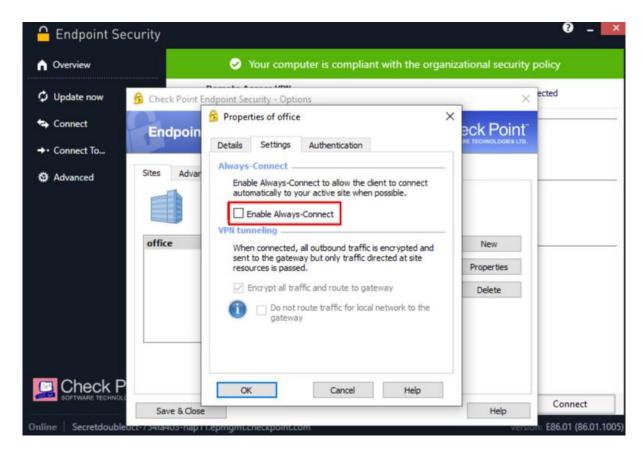

# **Viewing Windows Agent Events**

You can view the Windows Agent logs at any time (there is no need to stop the service). To view events, open the Windows Event Viewer and navigate to **Applications and Service Logs > SecretDoubleOctopus**.

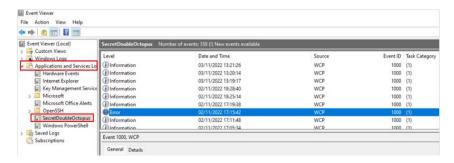

**Authentication Type**, **Status**, **Mode** and **SessionId** are displayed for every authentication event. The *SessionId* provided is identical to the *SessionId* that appears in the Windows logs.

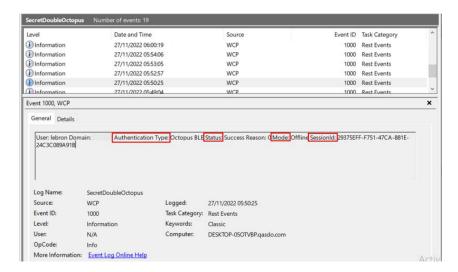

Error codes are provided as the Fail Reason. In the example below, the error code is 1004.

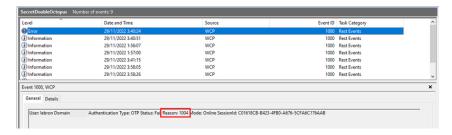

The following table lists each error code and its corresponding message. For additional resources and advanced troubleshooting guidelines, please visit the Secret Double Octopus Support Center.

#### Note

If you require more advanced troubleshooting and/or debugging, you may need to download the full Windows Agent logs. Please reach out to <a href="mailto:support@doubleoctopus.com">support@doubleoctopus.com</a> for assistance with this download. Keep in mind that the process will require stopping the service.

| Error<br>Code | Technical Reason         | Error Message                                                                |
|---------------|--------------------------|------------------------------------------------------------------------------|
| 1000          | Internal use             | N/A                                                                          |
| 1001          | Token is not valid       | We cannot verify your identity. Please contact your administrator.           |
| 1002          | Server Error             | System error. Please try again later or contact your administrator.          |
| 1003          | Certificate Error        | We cannot verify your identity. Please contact your administrator.           |
| 1004          | Server Reject<br>request | Authentication failed. Please try again later or contact your administrator. |
| 1005          | Empty Credentials        | Authentication rejected because Credentials are missing.                     |

| 1006 | Registry error                  | Authentication failed. Please contact your administrator.                                                                                                  |
|------|---------------------------------|----------------------------------------------------------------------------------------------------|
| 1007 | Get Certificate<br>Error        | Authentication failed. Please contact your administrator.                                                                                                  |
| 1008 | Network Error                   | Network error. Please make sure you are connected to the internet. If the problem persists, contact your administrator.                                    |
| 1009 | BLE Error                       | Please verify that Bluetooth is enabled on your mobile and on Windows, and then try again. If the problem persists, use a different authentication method. |
| 1010 | BLE Client Reject<br>request    | Authentication failed. Try again and approve authentication on your mobile.                                                                                |
| 1011 | User Denied request             | Authentication failed. Try again and approve authentication on your mobile.                                                                                |
| 1012 | User Bypass not allowed         | Authentication bypass denied. Try again with a username and password.                                                                                      |
| 1013 | Internal use                    | N/A                                                                                                    |
| 1014 | Internal use                    | N/A                                                                                                    |
| 1015 | No Old Credentials<br>Found     | Error finding old credentials. Try again.                                                                                                    |
| 1016 | FIDO2 Error                     | Authentication failed. Please check your FIDO token and try again.                                                                                         |
| 1017 | Username<br>Password Error      | You cannot log into this workstation with a username and password.                                                                                         |
| 1018 | Pin Required                    | Authentication failed. Please enter your FIDO Authenticator PIN.                                                                                           |
| 1019 | Timeout no response             | Authentication failed. Please try again.                                                                                                    |
| 1020 | Local Credentials<br>Set Error  | Set Local Credentials error.                                                                                                    |
| 1021 | User Bypass not allowed         | Authentication bypass denied. Try again with a username and password.                                                                                      |
| 1022 | WebAuthN Error                  | Authentication failed. Please try again.                                                                                                    |
| 1023 | OTP passwordless is not allowed | A one time password cannot be used for passwordless authentication.                                                                                        |
| 1024 | OTP expired                     | Your one time password expired. Please authenticate                                                                                                    |

|      |                              | online and renew your OTP token.                                                      |
|------|------------------------------|---------------------------------------------------------------------------------------|
| 1025 | Internal use                 | N/A                                                                                   |
| 1026 | Timeout no response          | Authentication failed. Please try again.                                              |
| 1027 | MFA Bypass not allowed       | MFA Bypass not allowed. Please try again.                                             |
| 1028 | NOMEMORY                     | Your computer needs more memory to run. Contact your administrator.                   |
| 1029 | Credentials<br>Decrypt Error | Can't decrypt credentials.                                                            |
| 1030 | OTHER                        | Oops, something went wrong. Please contact your administrator.                        |
| 1031 | Lock for 1 minute            | Your computer is locked for 1 minute. Please try again later.                         |
| 1032 | Lock for 30 minutes          | Your computer is locked for 30 minutes. Please try again later.                       |
| 1033 | Lock for 1 hour              | Your computer is locked for 1 hour. Please try again later.                           |
| 1034 | Locked                       | Your computer is locked. Please try again later.                                      |
| 1035 | Reset Credentials is not set | Reset Credentials is not set. Please contact your administrator.                      |
| 1036 | Credentials are out of sync  | Your credentials are out of sync. Please contact your administrator.                  |
| 1037 | Windows Error                | Please try again or contact your administrator.                                       |
| 1038 | ForgeRock Error              | Please try again or contact your administrator.                                       |
| 1040 | Server Reject<br>request     | Authentication failed. Please try again or contact your administrator.                |
| 1041 | No Challenge from<br>Server  | Authentication failed. Please try again or contact your administrator.                |
| 1042 | Internal use                 | N/A                                                                                   |
| 1043 | No OTP from<br>Server        | Can't retrieve OTP from Server. Please try again later or contact your administrator. |
| 1044 | Reserved / Internal          | N/A                                                                                   |
| 1045 | Certificate Error            | Certificate Error. Please try again or contact your administrator.                    |

| 1046 | Sign-in method isn't allowed          | Sign-in method isn't allowed. Please try again or contact your administrator.                     |
|------|---------------------------------------|---------------------------------------------------------------------------------------------------|
| 1047 | Offline Login Error                   | Offline Login Fail. Please try again or contact your administrator.                               |
| 1048 | Your account is restricted            | Your account is restricted. Please contact your administrator.                                    |
| 1049 | Bypass token not supported            | Bypass token not supported. Please contact your administrator.                                    |
| 1050 | Wrong user format                     | Azure Login Wrong User Format. Please use UPN.                                                    |
| 1052 | Fingerprint error                     | Can't read fingerprint. Please try again.                                                         |
| 1053 | Enhanced<br>Assurance Server<br>error | Server returned wrong info for Enhanced Assurance. Please contact your administrator.             |
| 1054 | Enhanced<br>Assurance Server<br>error | Mobile returned wrong info for Enhanced Assurance / Not found. Please contact your administrator. |